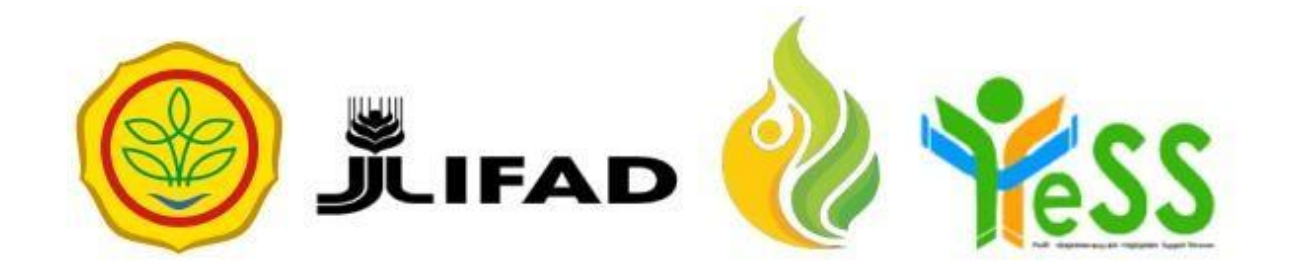

# PANDUAN

### **VERIFIKATOR PPIU YESS**

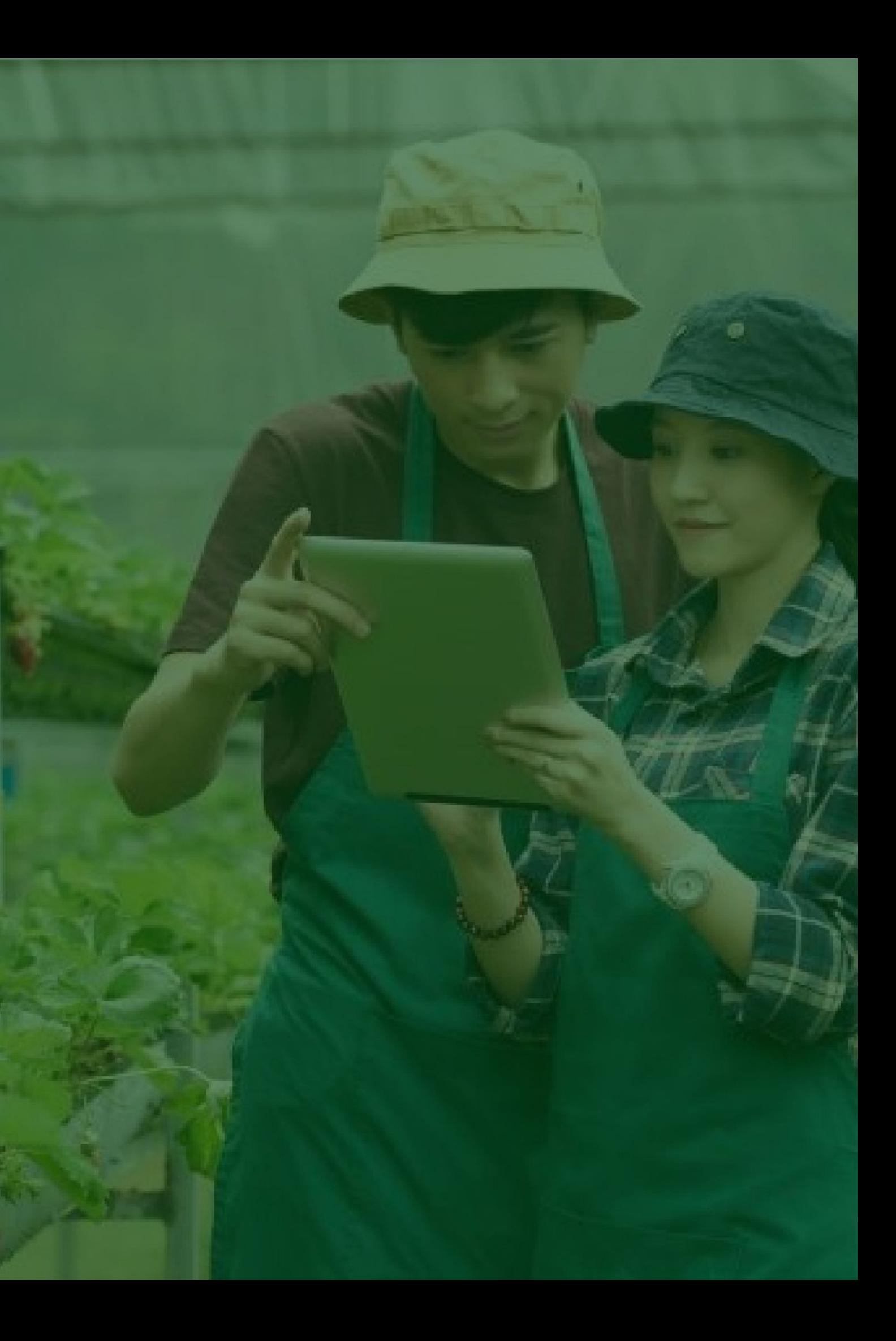

## **Login Aplikasi Hibah Kompetitif**

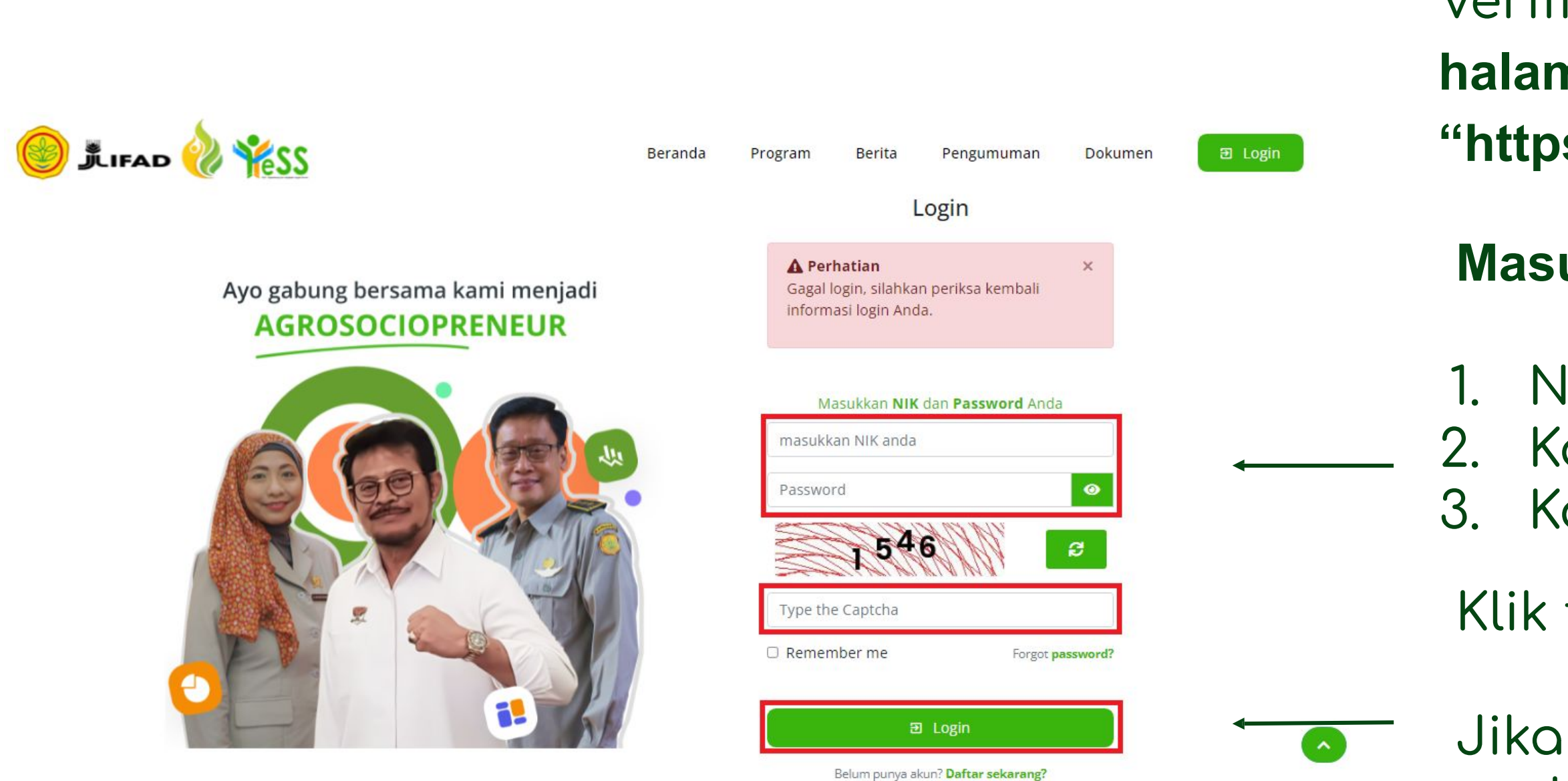

- Jika login anda berhasil, maka anda akan masuk di halaman dashboard
- Jika login anda gagal, maka akan ada informasi login gagal

#### **Masukkan:**

- 1. NIK/username 2. Kata sandi 3. Kode captcha
- Klik tombol **login**

Verifikator PPIU dapat menuju **halaman login** pada website **"https://yess.pusdiktan.id"**

#### **Melakukan Verifikasi Proposal Peserta Hibah Kompetitif**

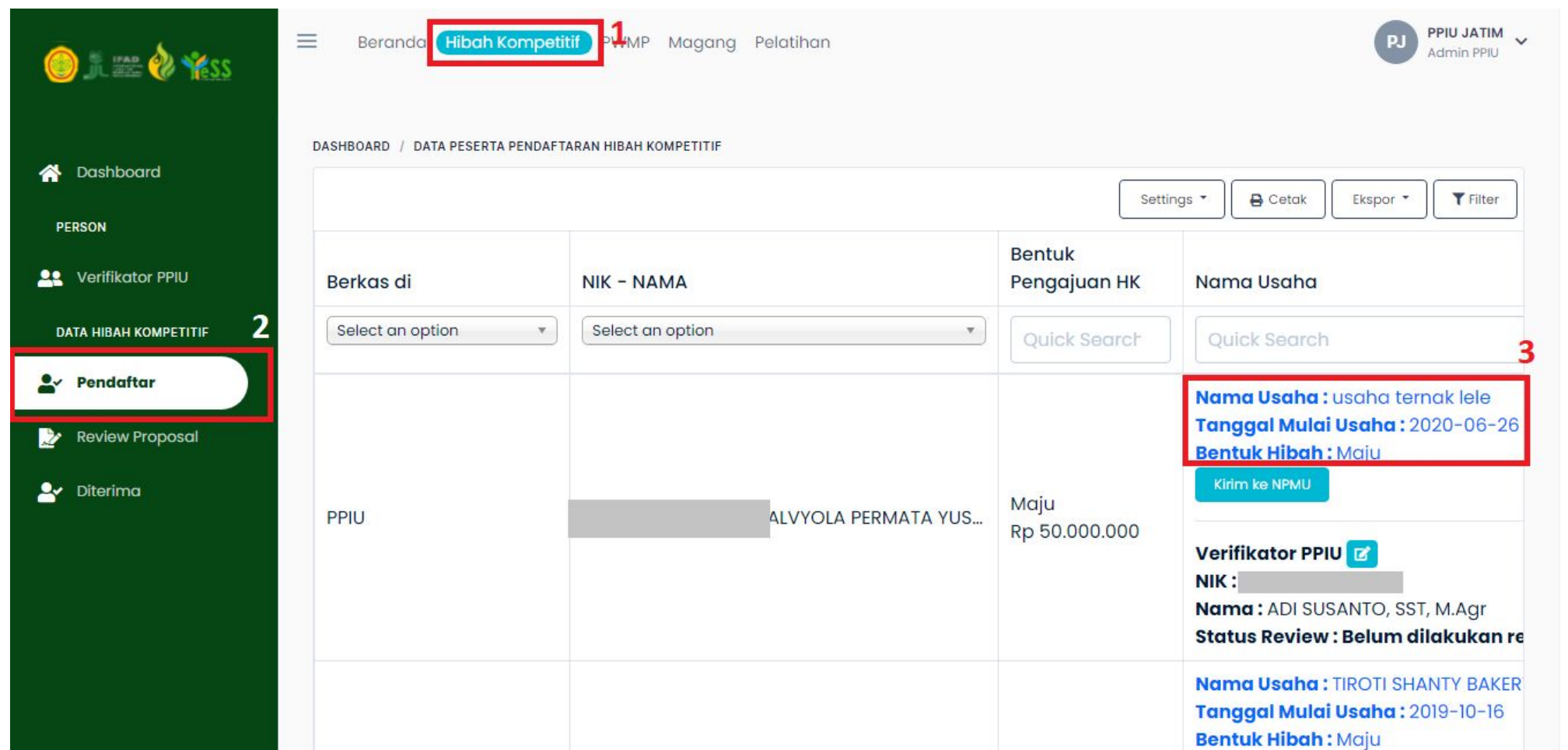

## Melakukan Verifikasi Kesesuaian

- Proposal Usaha Penerima
- Manfaat, dapat dengan langkah
- sebagai berikut:
	- **1.** Klik menu **Hibah Kompetitif**
- **2.** Klik menu **Pendaftar**

Pilih peserta dan Klik pada nama usaha

#### **Melakukan Verifikasi Proposal Peserta Hibah Kompetitif**

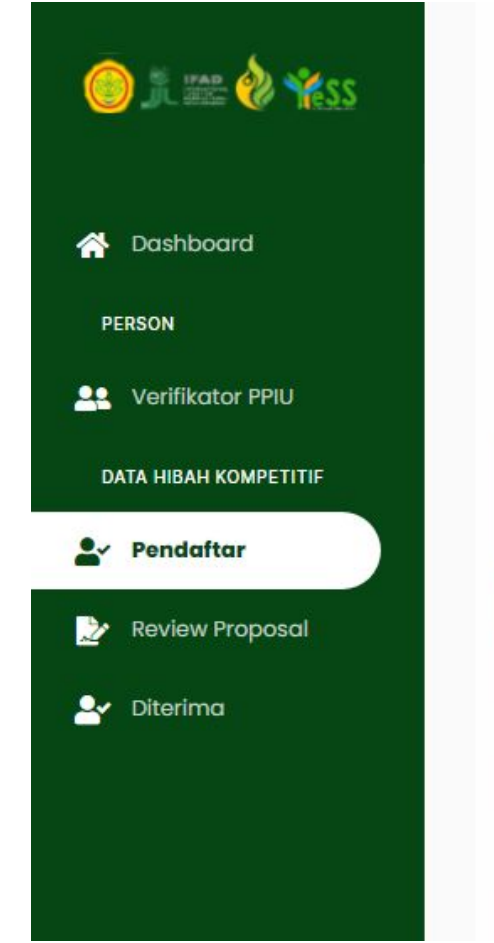

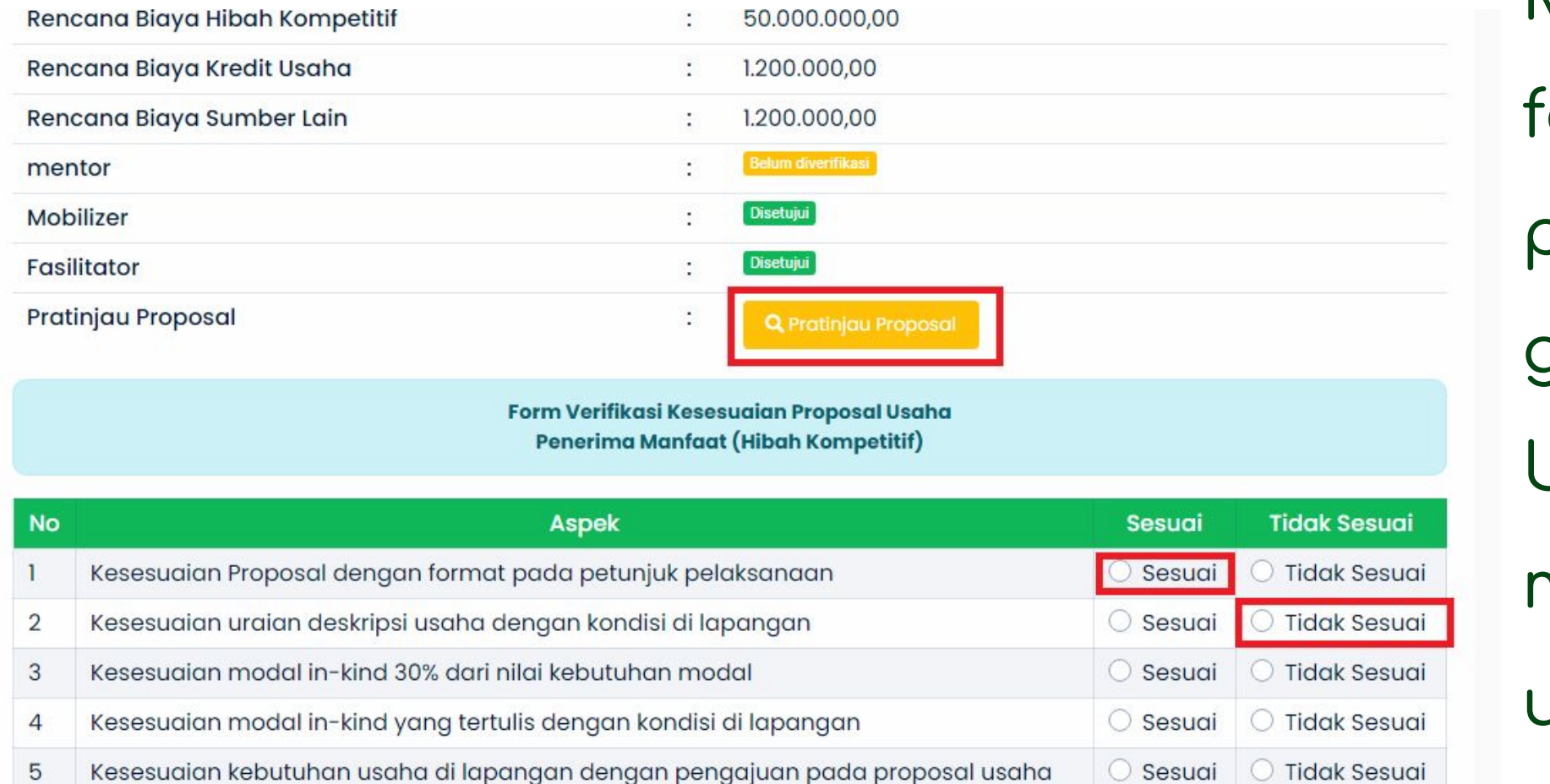

- ÿorm untuk verifikasi kesesuaian
- proposal usaha, seperti pada
- gambar disamping.
- Untuk verifikasi, anda dapat
- melakukan preview proposal
- usaha pada button
- Anda dapat klik **sesuai** apabila poin tersebut sesuai
- dengan proposal. Anda juga dapat klik **tidak sesuai**
- apabila poin tersebut tidak sesuai dengan proposal

#### Maka, akan tampil data dan

#### Melakukan Verifikasi Proposal Peserta Hibah Kompetitif

Selain menentukan sesuai maupun tidak sesuai, juga harus membuat catatan perbaikan proposal, kesimpulan hasil verifikasi, dan catatan hasil verifikasi. dan harus memilih direkomendasikan don tidak direkomendasikan. Kemudian

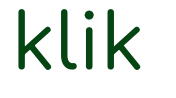

✔ Lakukan Penilaian Proposal

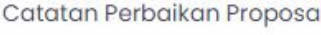

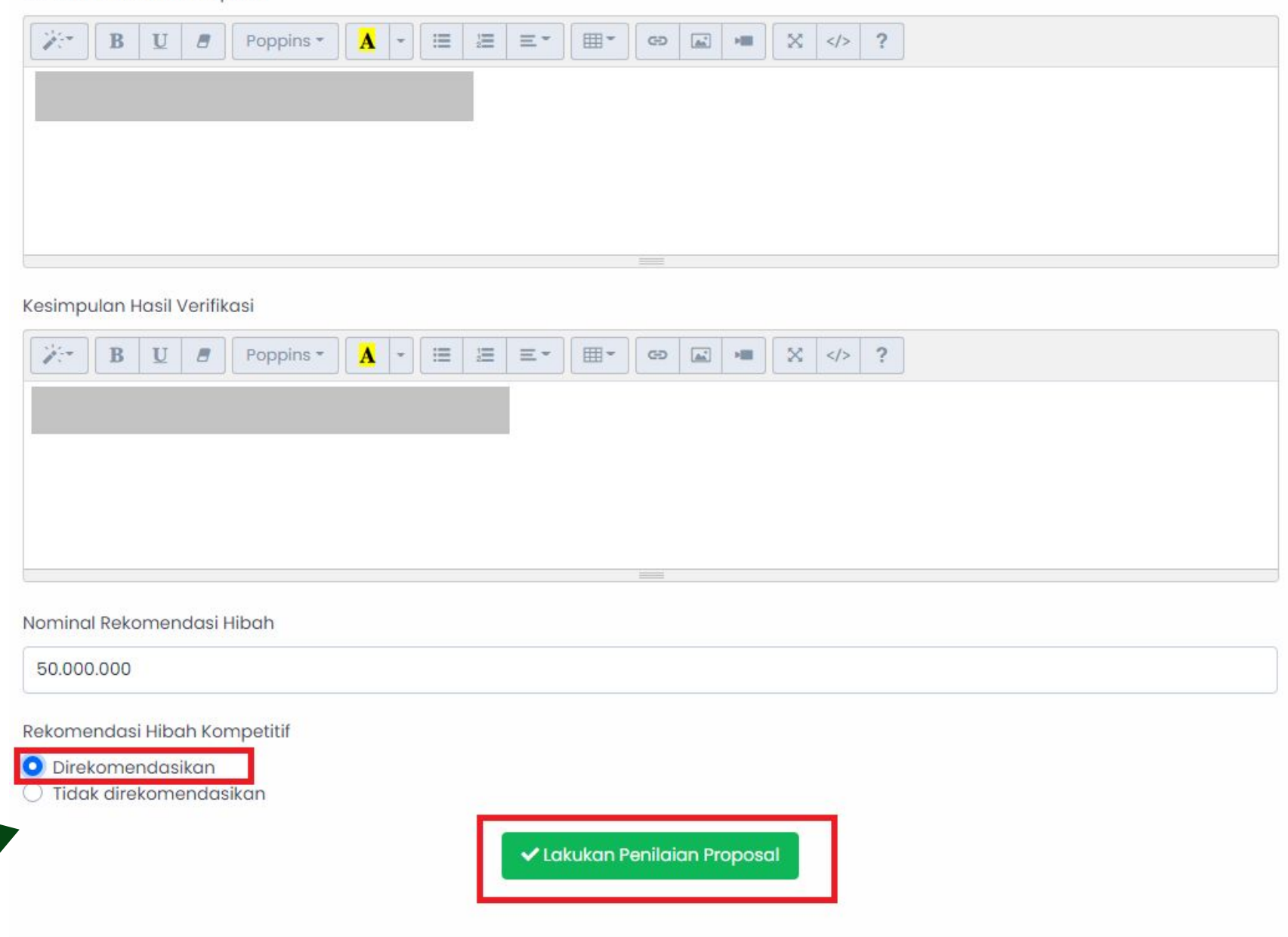

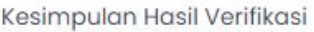

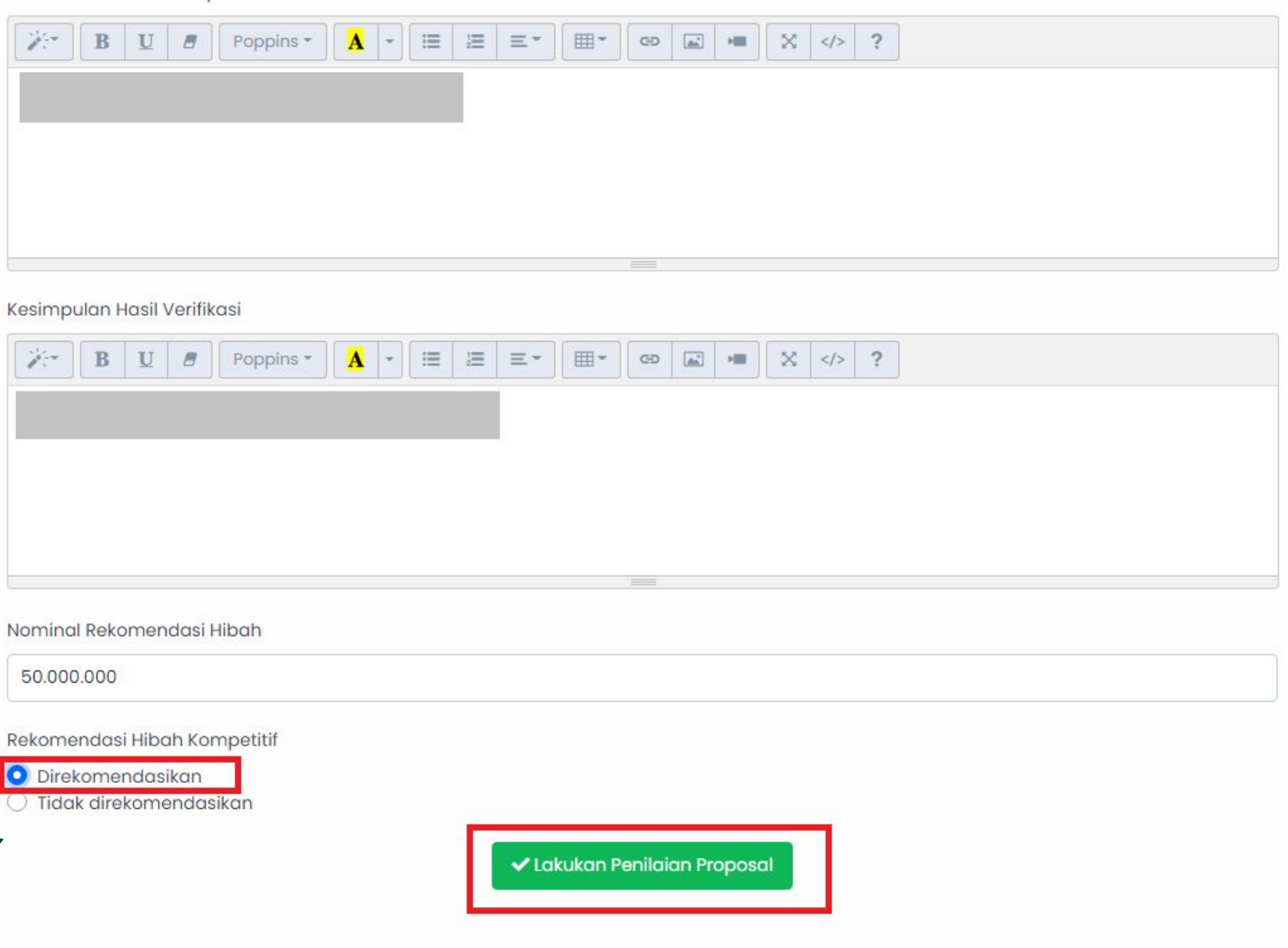

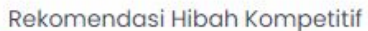

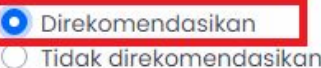